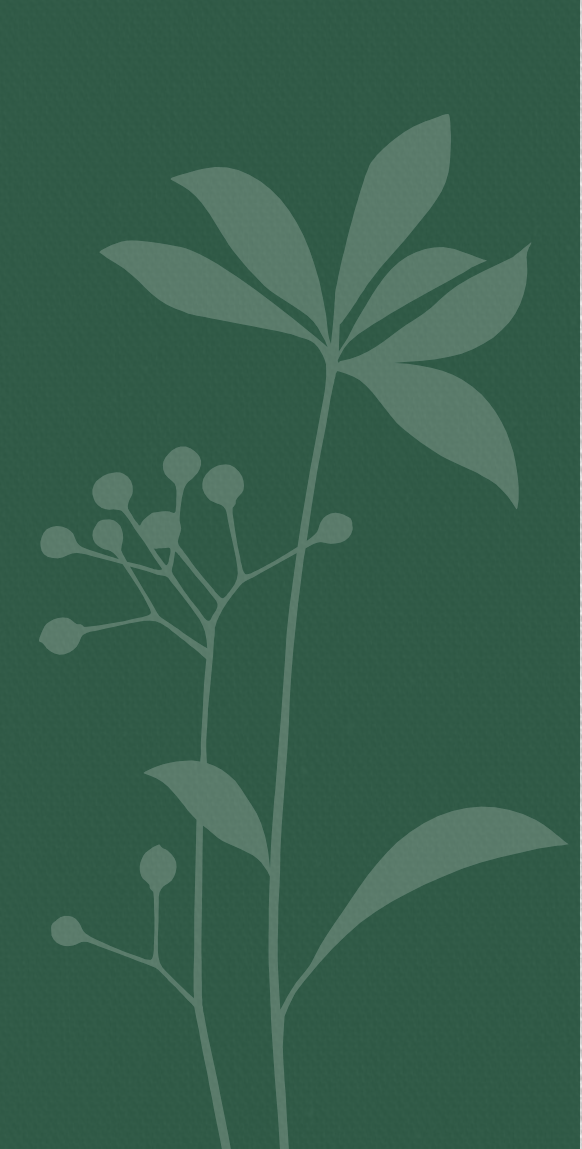

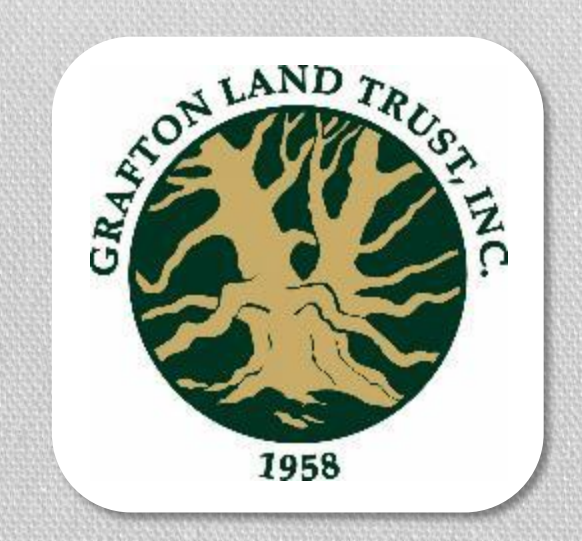

# PLANNING YOUR HIKE WITH TRAILFORKS

Kricky Remillard Grafton Land Trust

Summer, 2020

### Before you start:

- Plan Your Route at GraftonLand.org
	- Click "Grafton's Open Spaces" then "Our Properties" to research properties before your visit.

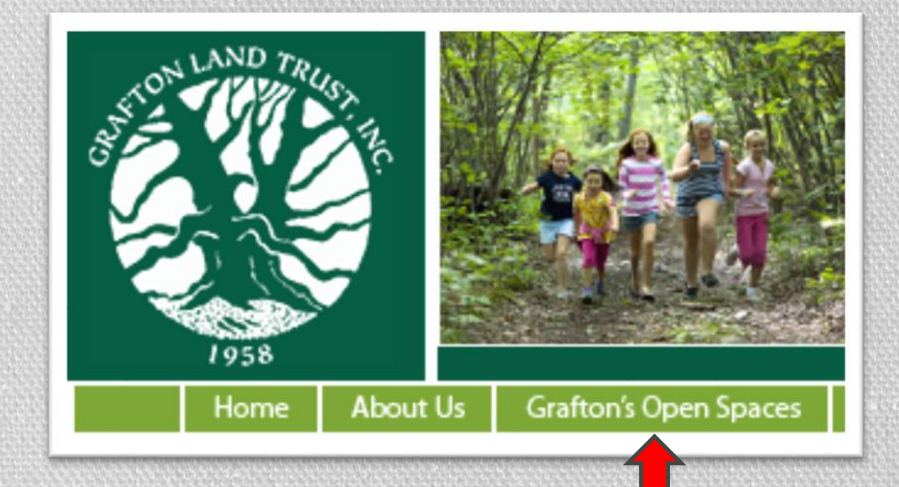

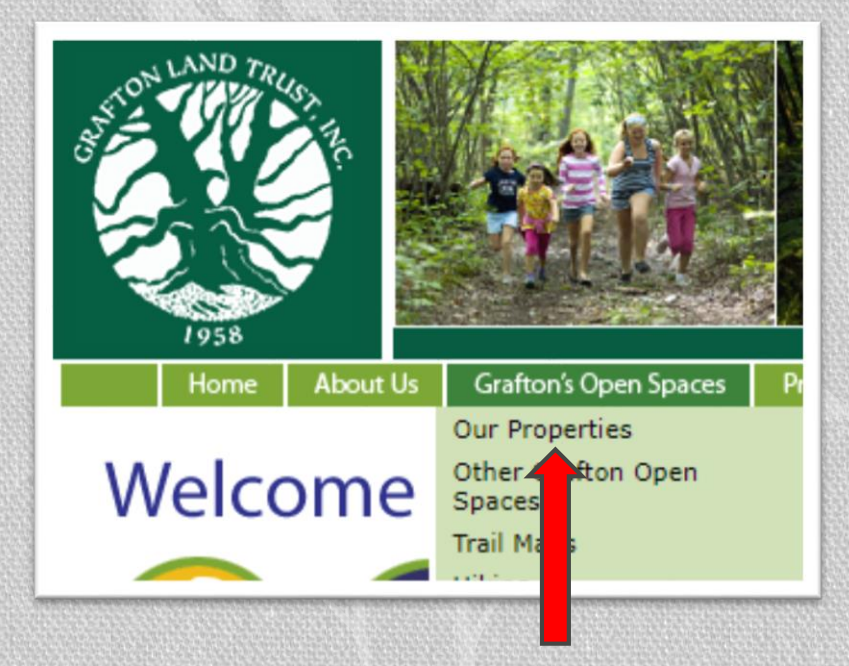

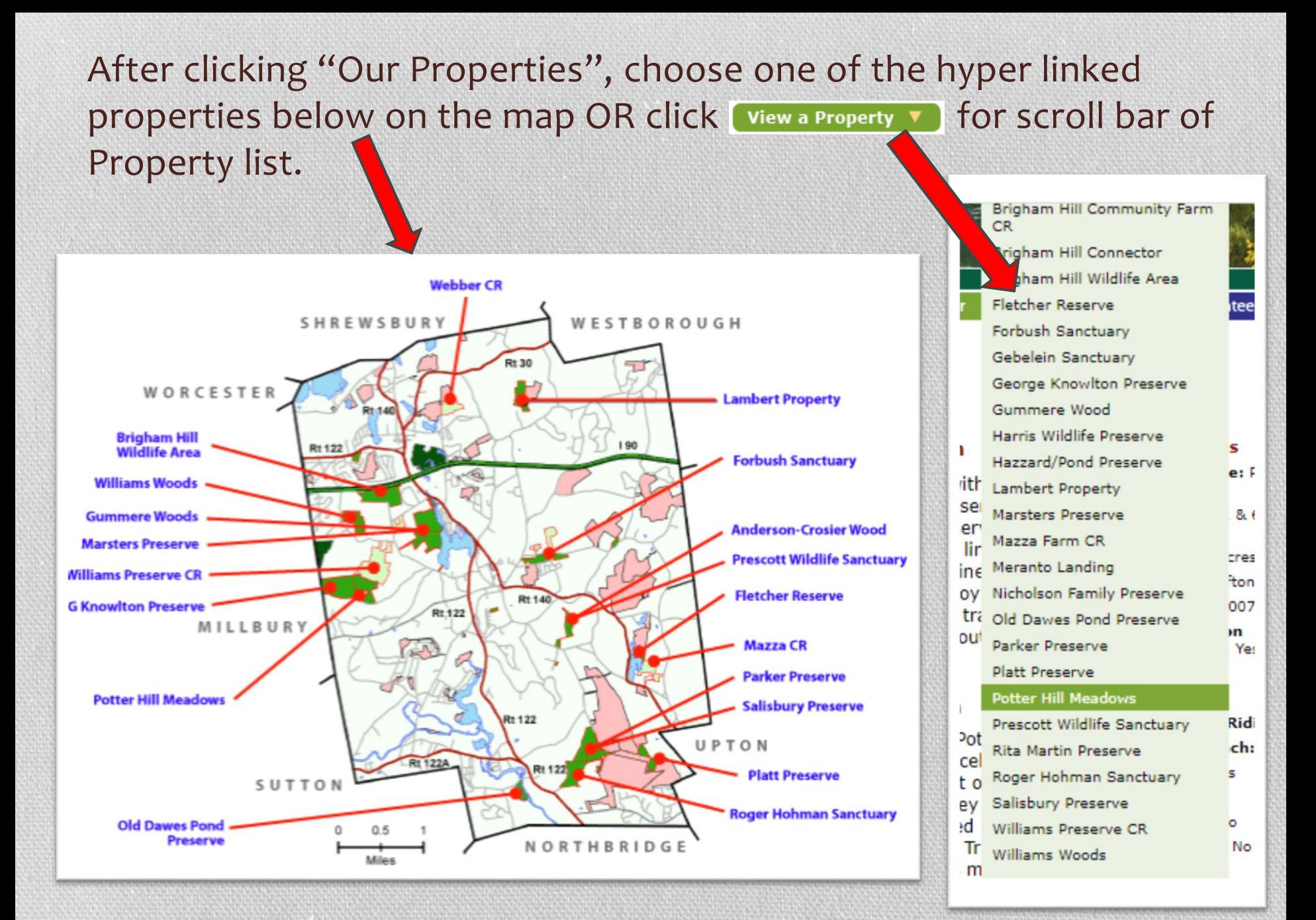

• Under each property on the GraftonLand.org website, you will find more info including detailed directions with information on where to park.

#### Potter Hill Meadows

> Property Overview > Photos > Maps & Trails

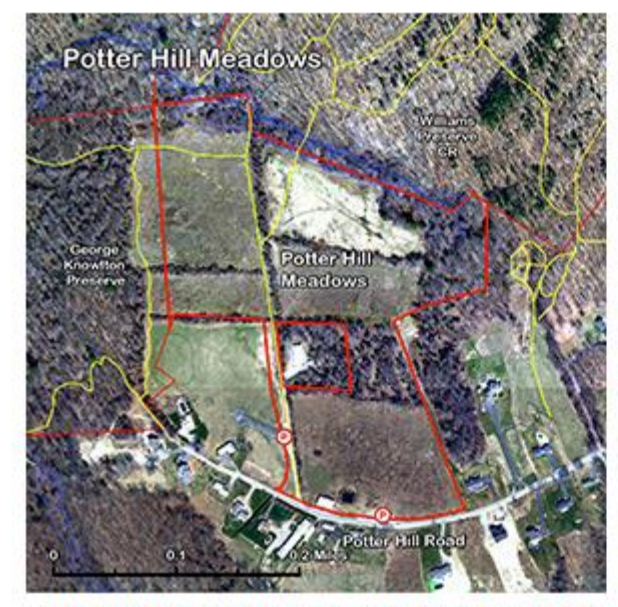

> Click on the image to open an enlarged, printable aerial view of this parcel.

#### **Description**

Contiguous with the George Knowlton Preserve and the Williams Preserve CR, Potter Hill Meadows links over 160 acres of pristine open space for public enjoyment in perpetuity. A trail system runs throughout these properties.

#### **Acquisition**

The 33-acre Potter Hill Meadows parcel was originally part of the estate of the late Wesley A. Elvidge. It was purchased directly by the Grafton Land Trust with the support of its membership.

#### **Quick Facts** Parcel Name: Potter Hill

**View a Property** 

Meadows Address: 62 & 64 Potter

**Hill Road** 

Size: 33.0 acres

**Owner: Grafton Land Trust** 

Acquired: 2007

Conservation **Restriction: Yes Trails: Yes Biking: Yes** 

**Horseback Riding: Yes Canoe Launch:** 

**Hunting: Yes** Fishing: No Camping: No Swimming: No **Directions** 

#### **Directions**

This parcel is located on the top of Potter Hill near the end of Potter Hill Road. There is a parking area on the north side of the road just before the shed.

Click here for custom Google Map directions from your house.

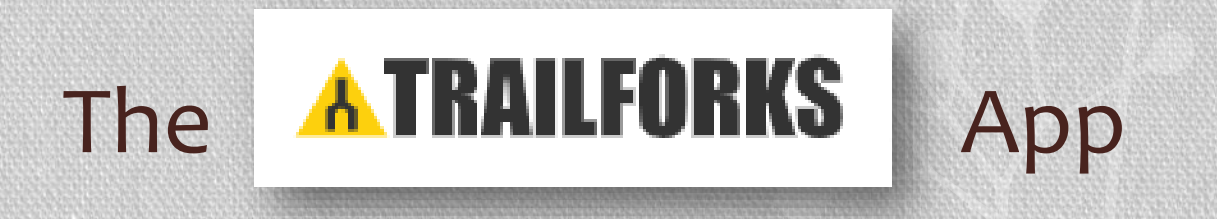

www.Trailforks.com

# Using your Trailforks App

- Download TrailForks on your mobile device.
- Open TrailFork App / Register
	- You can either Search **Q**to find a Region at the top of the App OR Click piscover icon on the top of the App OR Click Discover bottom.

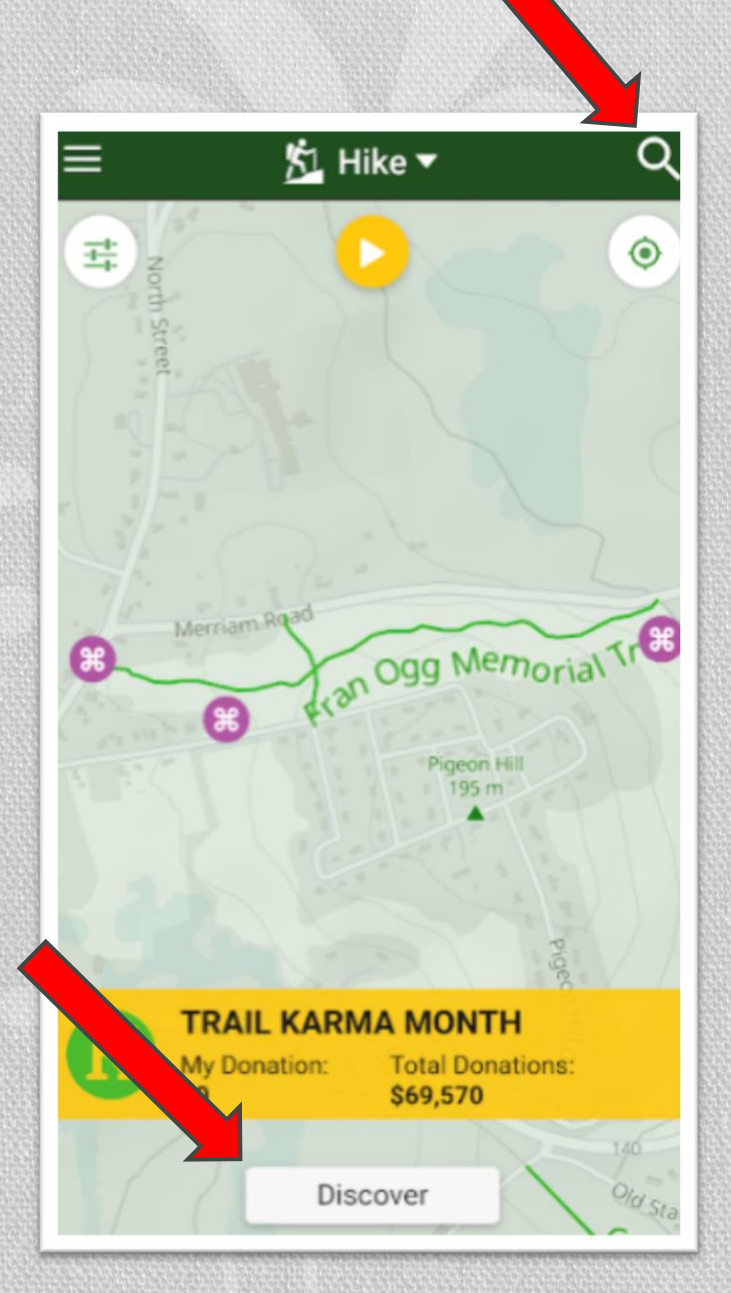

## Region Info Tab

- Click **Max** for a map of Region with trails.
- Click = Drections for driving directions
- Click **we to access Trailforks.com**

## Bottom Tabs

• Region Info (Current Tab)

- Region Trails
- Trail List
- Region Reports
- Region Photos

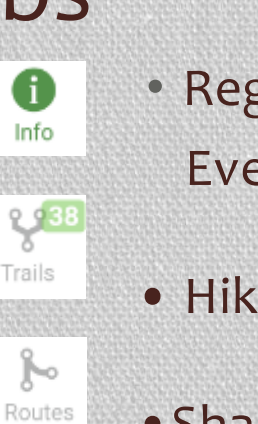

А Reports

œ

Photos

- Region Events
- Hike Log
- •Share your Hike with Your Friends!

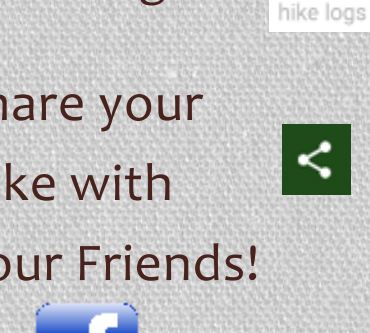

Ħ

Events

ンご

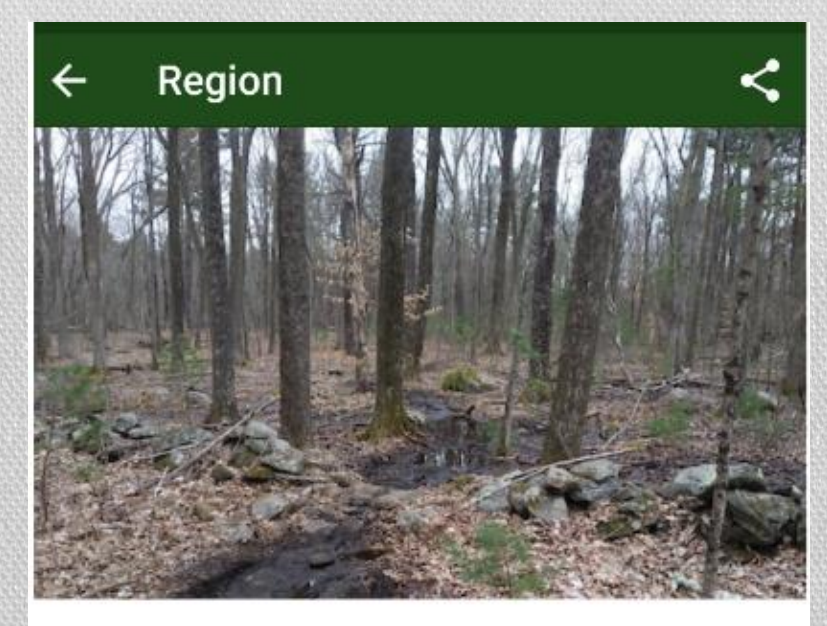

**Potter Hill Trails** 

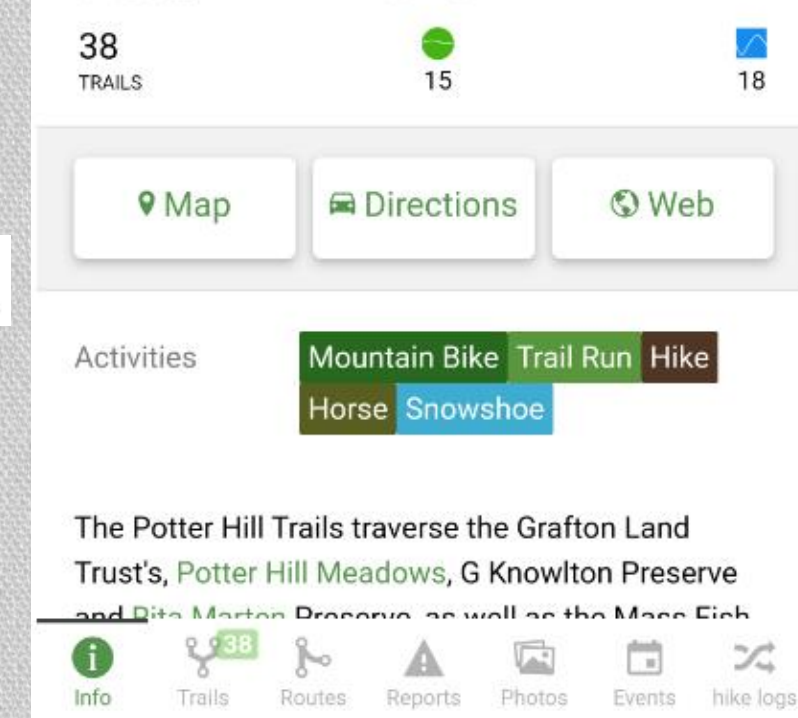

## Choose A Trail

- Click Trails Icon at the bottom ಳ of the screen. Trails
- Use Region Trail Filters to narrow down trails based on your preferences.

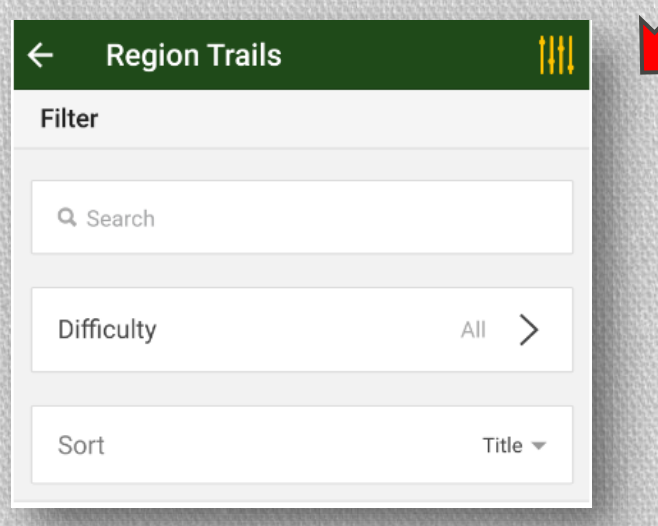

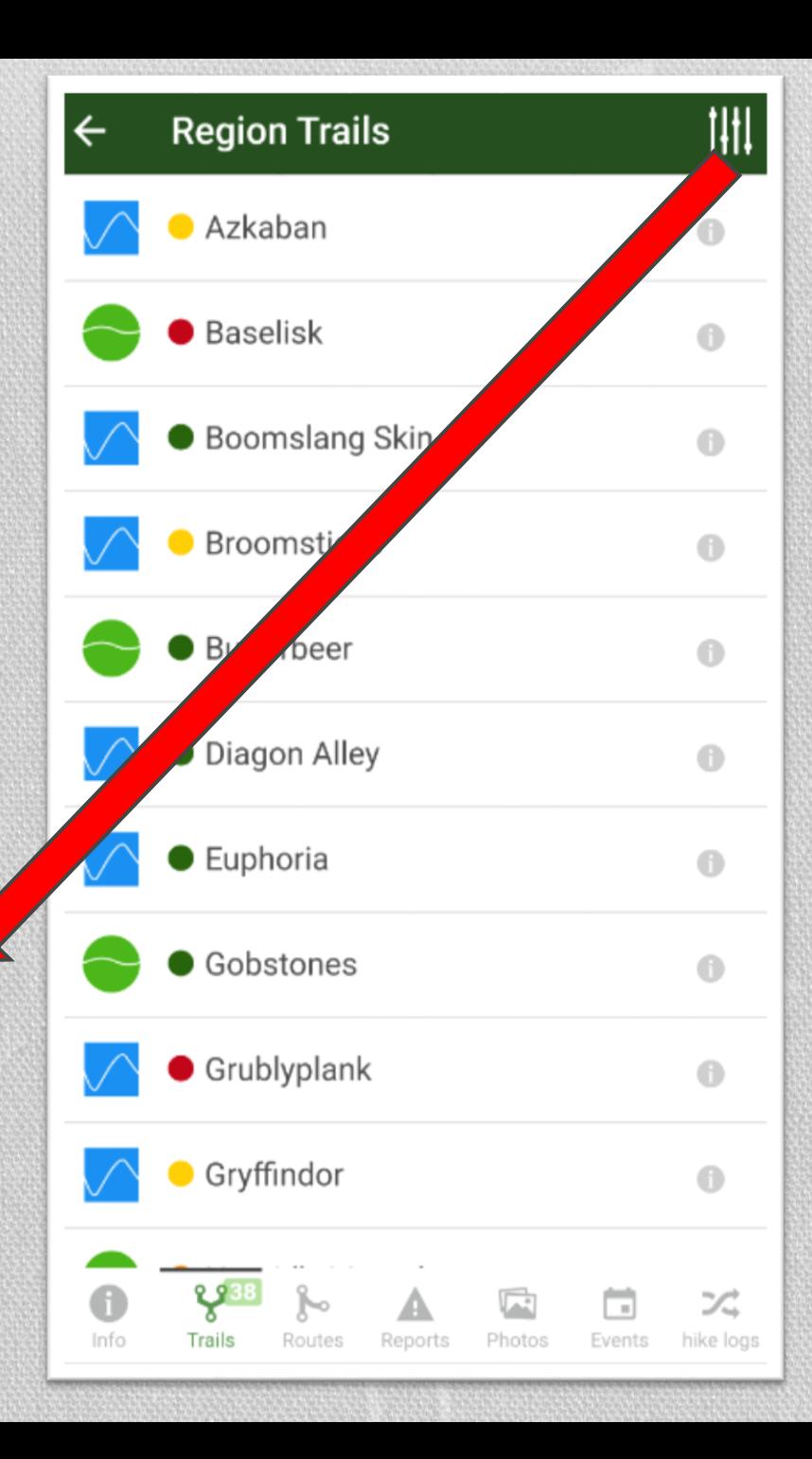

# Hiking Options

• Your Activity <u>∲1</u> Hike ▼ (Hike, Bike, Horse etc.)

Note: Options not available will be shaded out on the map and send a warning.

• Map Settings

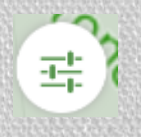

 $\blacktriangleright$ 

• Record hike Write Report Add Photo

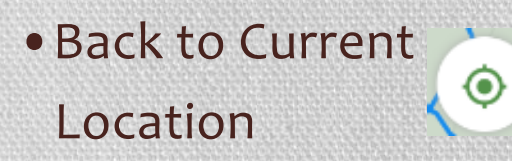

•Additional Info at the bottom.

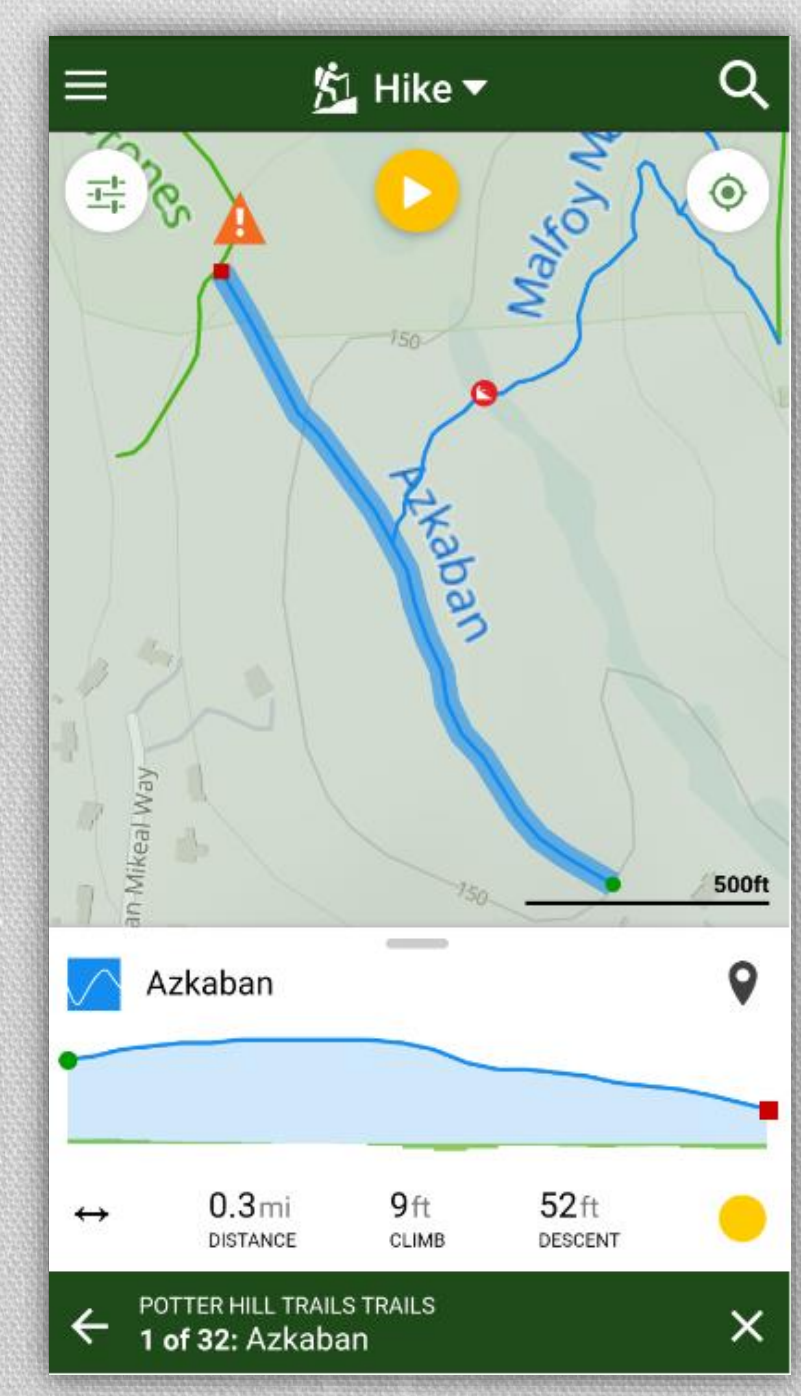

#### How to Record a Hike

• Step One: Click and select: "Record hike".

Record hike

• Step Two: Once GPS connects, your hike will begin recording. To stop recording, Click Stop. You can Delete, Save or Resume recording.

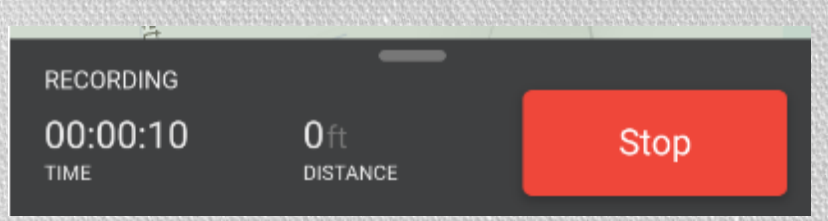

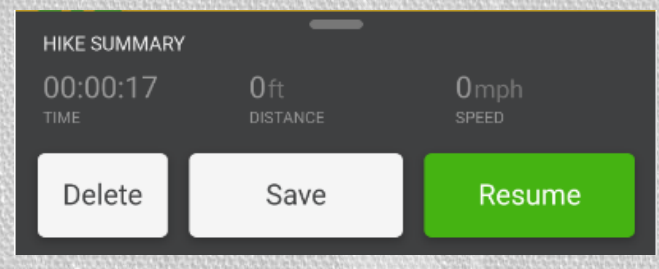

• Step Three: To Save recording, fill out Fields and Click Save. Save

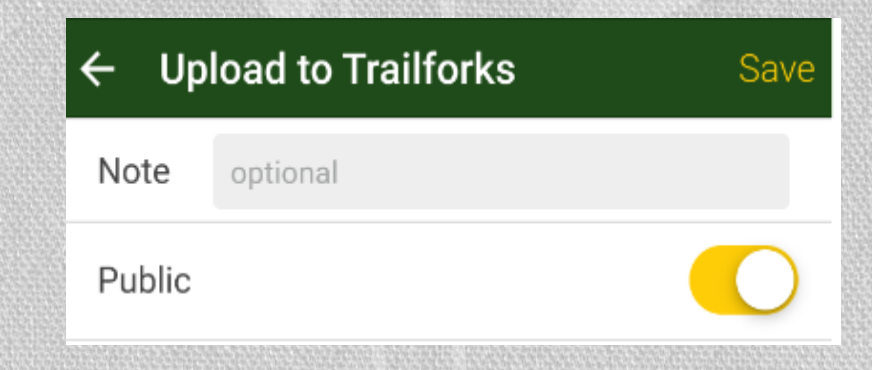

### How to Submit a Report

- Step One: Click and select: "Write Report".
- Step Two: Complete Report Field.
	- Add pictures if available.
- Step Three: Click Submit. Submit

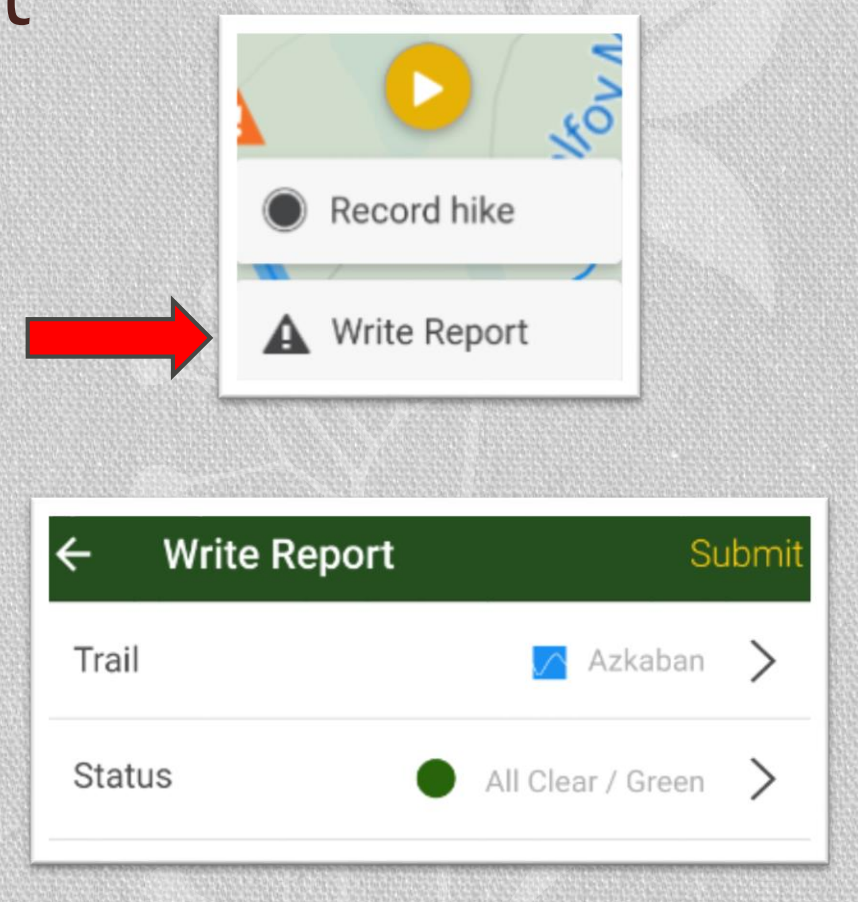

#### How to Submit a Report Using Bottom Tab

- Click Report Icon at the bottom of the screen.
- Step Two: Complete Report Field.
	- Add pictures if available.
- Step Three: Click Submit.

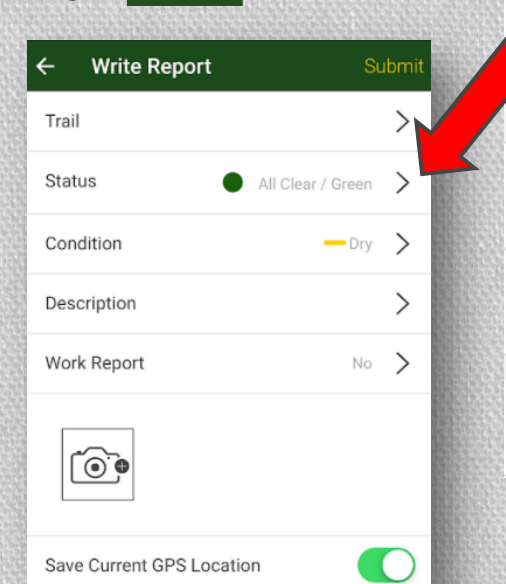

Submit

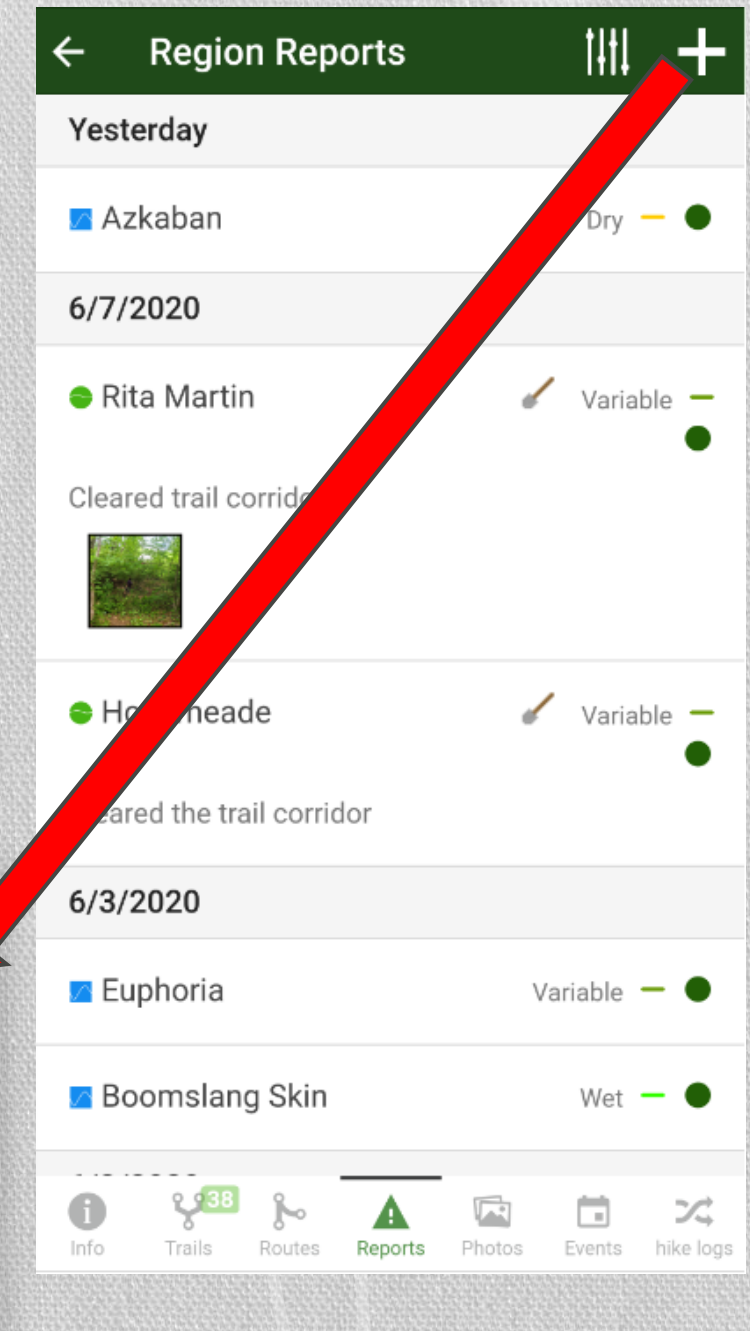

#### How to Add a Photo

- Step One: Click **b** and select: "Add Photos".
- Step Two: Choose the Trail you are on.

• Step Three: Click  $\circledcirc$  then select: "Take Photo" or "Choose Photo" at the bottom. "Take Photo" will open Camera to take a Photo. "Choose Photo" will bring you to your Photo Gallery to Select Photo(s).

• Step Three: Once you have chosen or taken your picture, Click Submit.

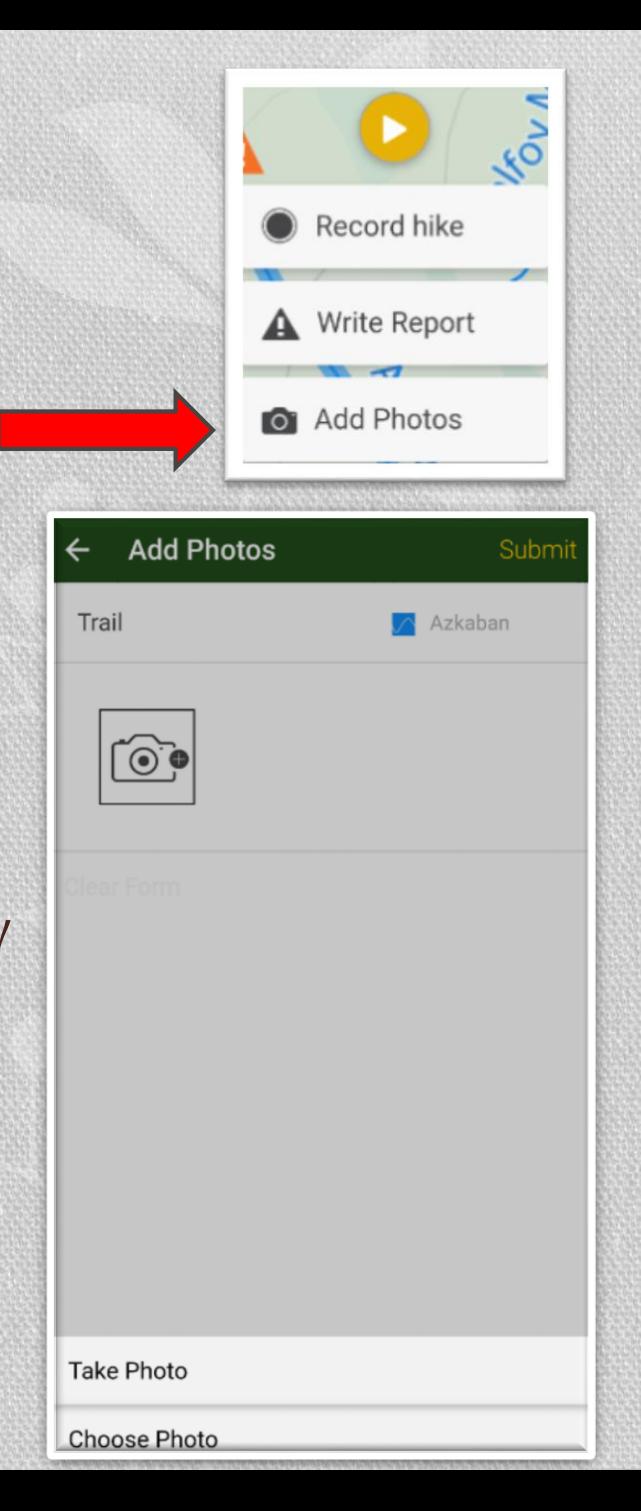

### Side Bar Options

- Map- Shows your Map. Click  $\odot$  to view your current GPS location on map.
- Discover- Search for near by trails, regions, etc.
- My Wish list- Save routes, Trails and Regions for future exploration.
- Trail Reports- See "Near by" Reports, "Status Board" and "History"
- Events- See Events.
- Account- Account details.

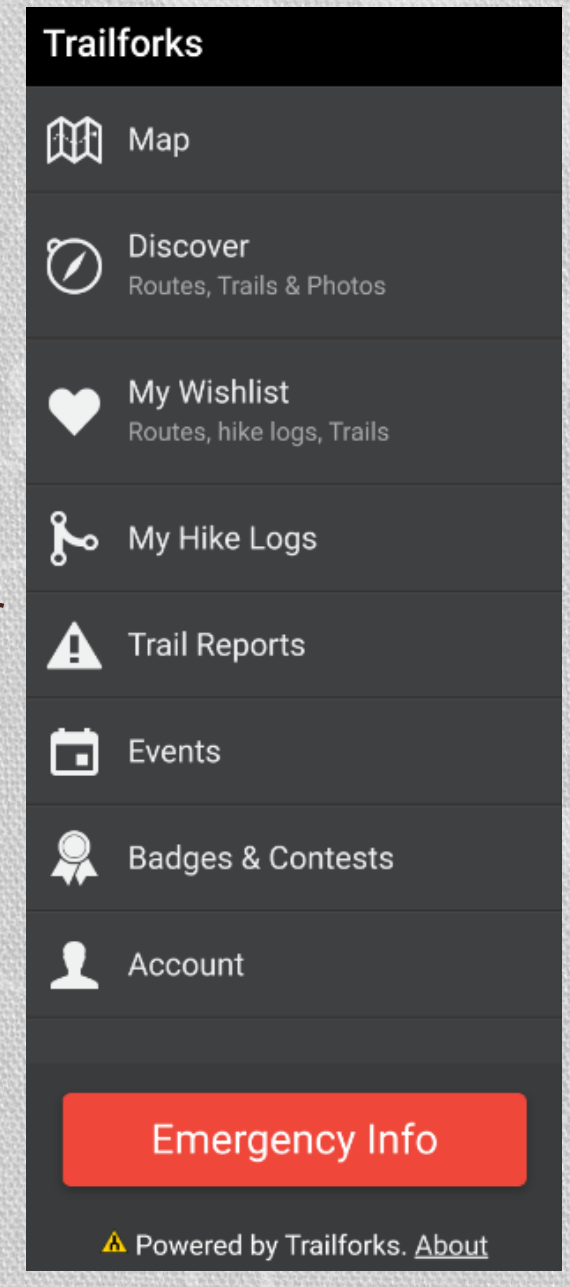

## Support Grafton Land Trust

- Visit GraftonLand.org and please consider making a DONATION or VOLUNTEERING to help keep open space in Grafton!
- To make a donation on GLT website, click and scroll to Donate.

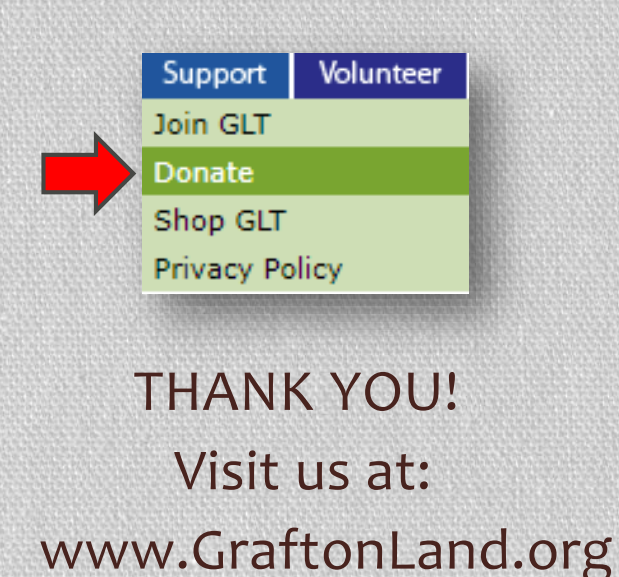

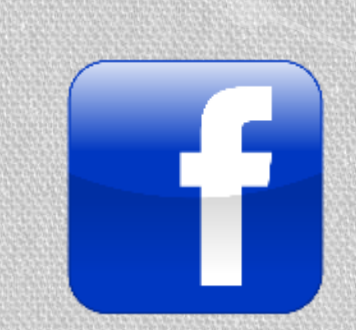

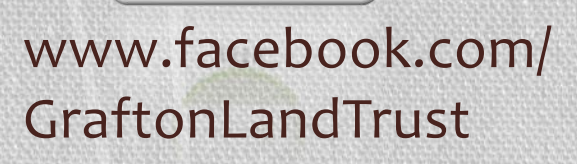

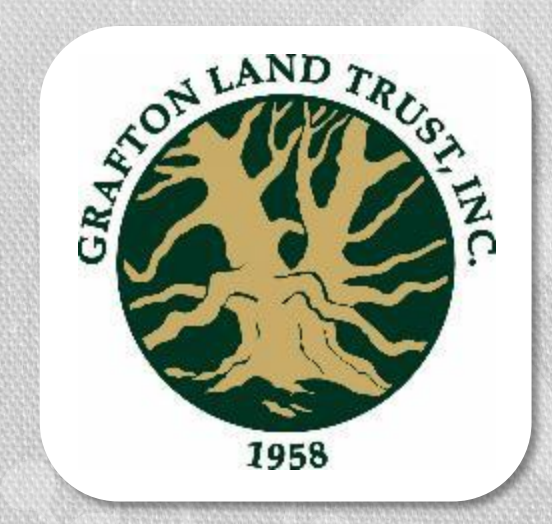

**EXPLORE** 

VOLUNTEER

JOTN.